## CIES 2022 Submission Instructions for Formal Panel Proposals

Online Submission Deadline: October 20th, 2021, 23:59 hrs, EDT.

## **What is a Formal Panel Session?**

A Formal Panel session is a group of individuals who want to submit all of their paper proposals together for consideration by the Unit Planner as a prearranged session. Formal Panel sessions must have a minimum of three papers.

Formal Panels could have chair(s) (mandatory), session organizer(s) and discussant(s), they are not mandatory but is highly recommended.

Before you begin, please note you will not be able to save a proposal in the system in order to continue working on it at another time. You must first submit the proposal then you will be able to edit it. When you have submitted it correctly, you will see a confirmation message on your screen, and you will receive an email. You will be able to edit it until the deadline of **October 20th, 2021 at 23:59 hrs, EDT.**

If you would like to submit more than one **panel whose themes have continuity**, meaning the second, third, etc. panel is a continuation of the first one, please submit them as separate panel proposals through the same SIG, Committee or General Pool. The titles should be the same for all panels indicating the order (Part 1, Part 2, etc.).

Labeling the panels as mentioned above is important for those panels to be evaluated jointly and not as separate sessions. Hence, if they are accepted into the conference program, all of these panels will be scheduled in chronological order: Part 1 then Part 2, etc. Please keep in mind that we cannot guarantee that the panels will be held one immediately after the other or in the same room. However, we will ensure that Part 1 is held before Part 2, and so on.

## **Instructions for Submitting a Formal Panel Session for CIES 2022**

**Step 1:** To login: Click on the link [https://cies.lasaweb.org/proposals/.](https://cies.lasaweb.org/proposals/)

If you have a current CIES membership please click on the button "Login with CIES account" (1) and complete the information with your *User Name* and *Password*, If you do not have a current CIES membership please create a Guest Account clicking on "Create Guest Account" (2) complete the form and "Submit", then click on "Submit a Proposal" (on the top of the screen) and then on "Login with guest account" (3), and complete the information with your Guest account credentials: User Name and Password.

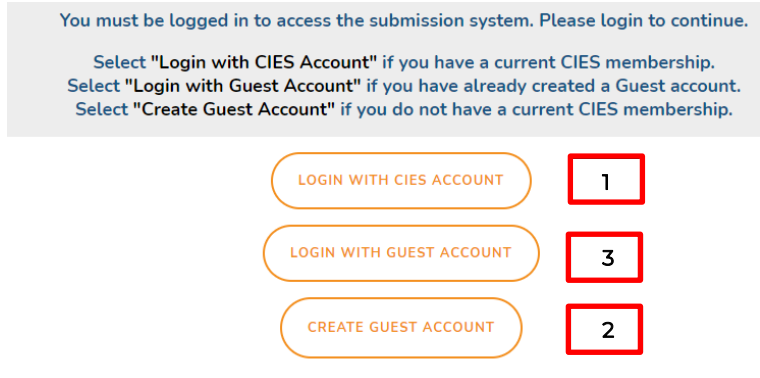

Then, click on "Proposal Submission Site" button

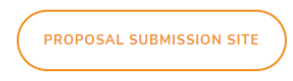

## **Step 2**: Select *"Submit a Proposal"*.

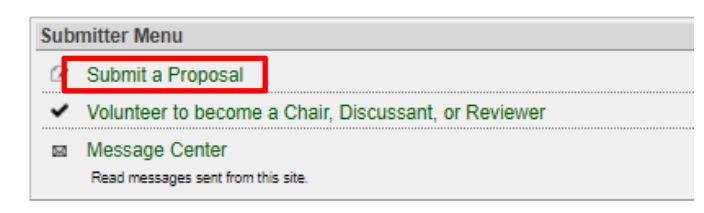

**Step 3:** Select *"Submit Proposal to General Pool, SIG, or Committee"*.

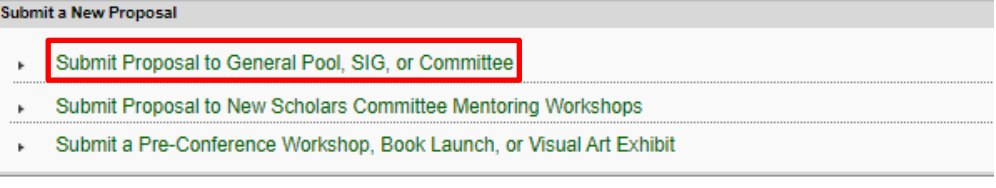

**Step 4:** Select "General Pool", a SIG, or a Committee.

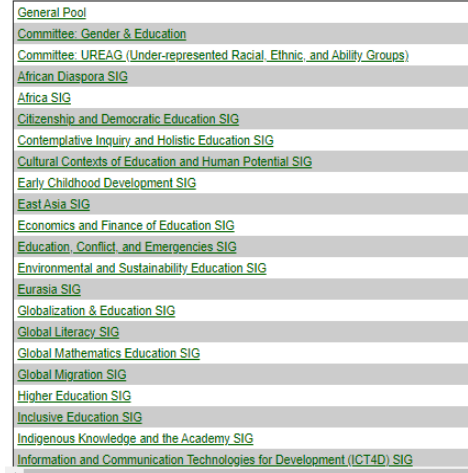

**Step 5:** Under *"Group submission",* select *"Formal Panel Session"*.

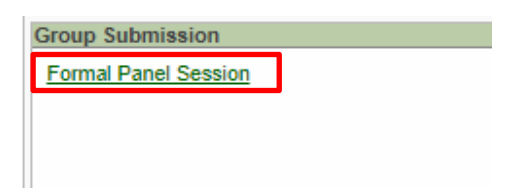

**Step 6:** Select "Yes" to the proposal submission policies, enter paper Title and Proposal information, and select *Central Concepts* (if you select one or more than one of the four first options, do not select the fifth one), Keyword(s), Type or research and Mode of Presentation (that information is mandatory). Language other than English, Abstract in another language, Geographic Descriptors, Other Geographic Descriptor and Additional Information are optional. Then click on "Accept and Continue" when finished. The panel title must be in mixed case (not all caps).

**Step 7:** You should automatically be the selected as a "Chair". In case you have any other role, you can change it, selecting the correct role (case I) or in case you do not have any role, you can remove your name just by selecting "remove" (case II).

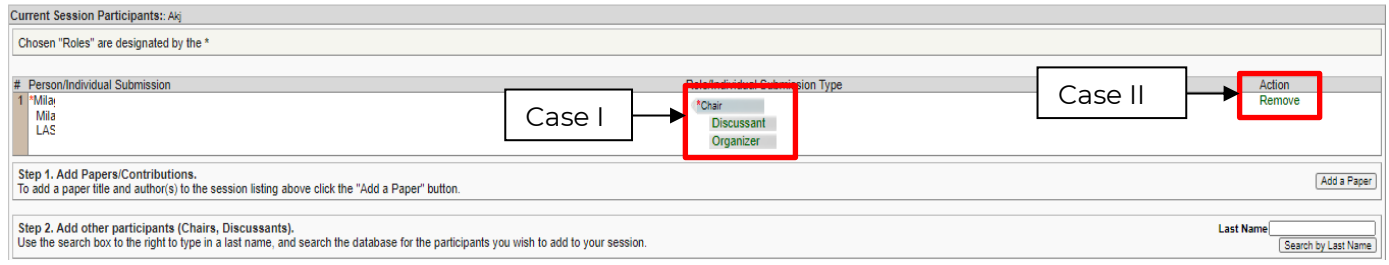

**Step 8:** Click *"Add a Paper"* to start adding the paper information. Remember you must include at least three papers per panel.

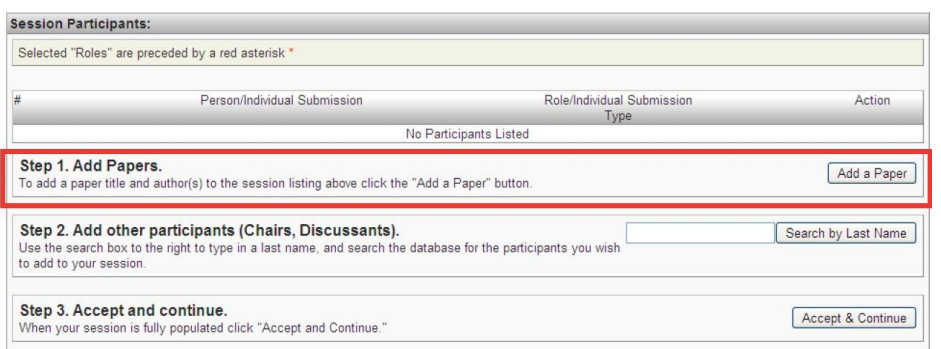

**Step 9:** Add the Title and Proposal, and select Keyword(s) of each paper, a Geographic Descriptors is optional. Click on *"Accept and Continue"*. The paper title must be in mixed case (not all caps).

**Step 10***:* Include the presenter, co-presenter(s) or non-presenter(s) co-author(s) for each paper, write their last names (or part of it) in the box, and click on *"Search for Author"*(Step I), look for the presenter, copresenter or non-presenter under his/her last name, and select *"Add Author"* close to the name (Step II). When completed, click on *"Accept and Continue"* (Step III).

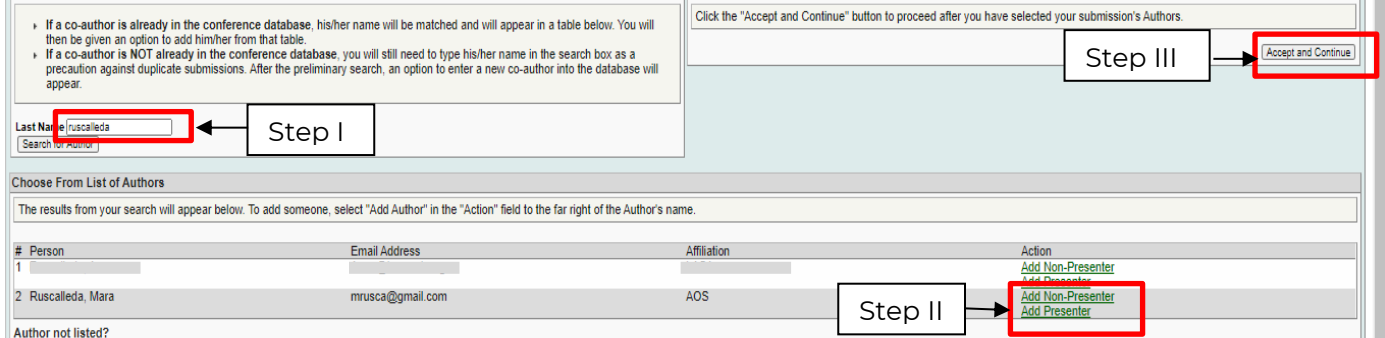

**Note:** If you do not find the person in the list, this is because he/she is a new submitter. In that case, you have to ask the new participant to go to [https://cies.lasaweb.org/proposals/](https://cies.lasaweb.org/proposals/,) and create the new account. When the account has been created you can continue with the submission.

Repeat steps 8 to 10, according to the number of papers.

Step 11: Add the chair (mandatory), discussant and/or organizer(s) (not mandatory, but highly recommended) by writing their last name (or part of it) in the box and click on *"Search by Last Name"*  (Step I) and selecting their role: *"Add Chair", "Add Discussant"* or *"Add Organizer"*, (Step II). Continue until you have all the participants with their roles properly assigned.

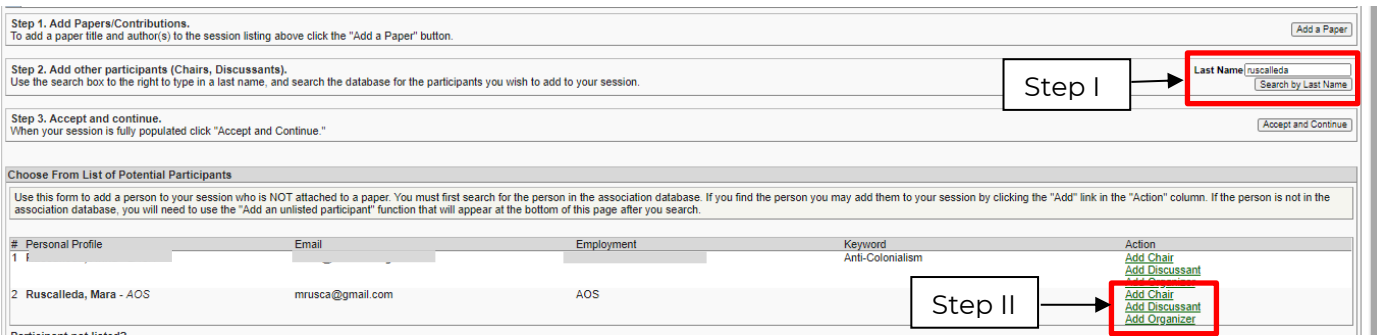

**Note:** If you do not find the person in the list, this is because he/she is a new submitter. In that case, you have to ask the new participant to go to [https://cies.lasaweb.org/proposals/](https://cies.lasaweb.org/proposals/,) and create the new account. When the account has been created you can continue with the submission.

 **Step 12:** When you have finished adding all the panel participants, click on *"Accept and Continue"*.

**Step 13:** Review the information, edit as necessary, and then click on *"Accept and Continue"*.

**You have now submitted a Formal Panel Proposal for CIES 2022.** You will receive a confirmation message on your screen and a confirmation email. If you do not receive an email for your submission, please contact [cies2022@cies.us](mailto:cies2022@cies.us) to verify the submission went through before **October 20th, 2021, 23:59 hrs, EDT.**

Thank you for your interest in CIES 2022!